# Reviewing Project Analytics Last Modified on 04/21/2021 12:02 pm EDT

Now that you've set up your projects in project analytics, let's take a moment to review what this data is telling you.

The overview section gives you a high-level overview of all of the activity across all models and projects in your organization.

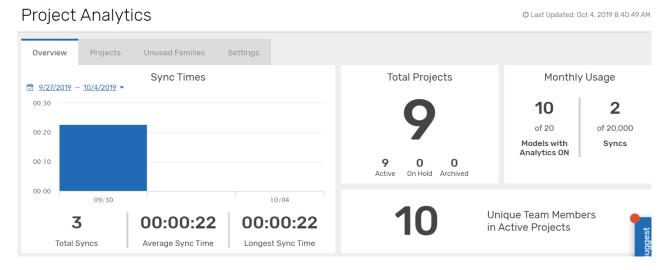

Some of the data shown is pretty straightforward: sync times, total projects, total unique team members in active projects, and so on.

Let's take a closer look at the sections in here.

## Health Indicators

The Health Indicators section alerts you to different warnings that you indicated were important to you at a company level. This section gives you an overview of these Health Indicators and which need attention, which are at a caution status, and which are acceptable.

#### **Health Indicators**

| Health Indicator            | Needs Attention | Caution | <ul><li>Acceptable</li></ul> |
|-----------------------------|-----------------|---------|------------------------------|
| ► Critical Revit Warnings   | 3               | n/a     | n/a                          |
| Non-critical Revit Warnings | 1               | 3       | 1                            |
| ▶ Revit Links               | -               | 1       | 2                            |
| ▶ CAD Links                 | 1               | 2       | 2                            |
| ► CAD Imports               | 2               | 2       | 2                            |
| ▶ Imported Images           | 1               | 1       | 2                            |
| ▶ Sync Time                 | -               | -       | 3                            |
| ▶ In-Place Families         | 1               | -       | 3                            |
| ▶ Plan Regions              | 1               | -       | 3                            |

You can click on a particular Health Indicator to view which project the alerts are referring to.

| Health Indicator              | Needs Attention | Caution | Acceptable |
|-------------------------------|-----------------|---------|------------|
| ➤ Critical Revit Warnings     | 3               | n/a     | n/a        |
| ▼ Non-critical Revit Warnings | 1               | 3       | 1          |
| Mill Creek Elementary School  | •               | •       |            |
| UNIFI - Demo Project          |                 | •       | •          |
| <u>UNIFI Headquarters</u>     |                 | •       |            |

Clicking on any of those projects takes you directly to the project page so that you can address the issue.

### **Revit Version Checks**

If multiple users on a project are working with different versions of Revit, it could cause a project to crash. The Revit Version Checks section helps to prevent this from happening. If you see the caution icon, then this means that you have multiple users working on a project with different versions of Revit. To help fix this issue, select the model with the caution.

#### **Revit Version Check**

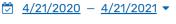

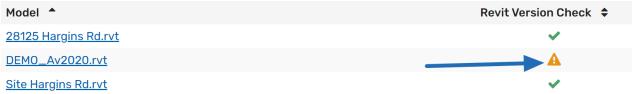

This gives you information on who to contact to have them upgrade their Revit installation. You can also filter this information based on user or Revit version.

Syncs for this Model

| Show all users        | Show all Revit versions |                |         |           |                         |
|-----------------------|-------------------------|----------------|---------|-----------|-------------------------|
| User                  | Model                   | Revit Version  | Size    | Sync Time | Date and Time           |
| kpier@LAPTOP-TBFISMDF | DEMO_Av2020.rvt         | Revit 2020.2.3 | 26.3 MB | 00:00:06  | Mar 24, 2021 6:52:58 AM |
| kpier@LAPTOP-TBFISMDF | DEMO_Av2020.rvt         | Revit 2020.2.3 | 26.3 MB | 00:00:06  | Mar 18, 2021 7:20:47 AM |
| kpier@LAPTOP-TBFISMDF | DEMO_Av2020.rvt         | Revit 2020.2.3 | 26.8 MB | 00:00:08  | Mar 18, 2021 6:55:55 AM |
| kpier@LAPTOP-TBFISMDF | DEMO_Av2020.rvt         | Revit 2020.2.3 | 26.8 MB | 00:00:08  | Mar 17, 2021 6:33:06 AM |

For instance, you may want to compile a list of everyone with a specific version of Revit so that you can contact them

and remind them to upgrade to the latest version. You can select that version here and view each user.

# Families and Usage

The Families and Usage section gives you a quick overview of the most-often placed families. This can tell you which families are UNIFI and which are non-UNIFI. It's an effective way to tell at a glance whether or not you need to load some frequently-used families into UNIFI.

#### **Families**

#### **↓**F Most Used Families ▼

| Family Name              | Family Type | # of Models |
|--------------------------|-------------|-------------|
| Brick Standard           | Non-UNIFI   | 6           |
| Circular Mullion         | Non-UNIFI   | 6           |
| L Corner Mullion         | Non-UNIFI   | 6           |
| Quad Corner Mullion      | Non-UNIFI   | 6           |
| Rectangular Mullion      | Non-UNIFI   | 6           |
| System Panel             | Non-UNIFI   | 6           |
| Trapezoid Corner Mullion | Non-UNIFI   | 6           |
| V Corner Mullion         | Non-UNIFI   | 6           |
| Baluster - Round         | Non-UNIFI   | 5           |
| Slab Edge-Thickened      | Non-UNIFI   | 5           |

# **Project Admin Activity**

The Project Admin Activity section provides an overview of any projects being added or modified. This is a useful feature if you have multiple company admins working with Project Analytics.

#### Project Admin Activity

| Project Name              | Activity         | Date and Time           | Admin User               |
|---------------------------|------------------|-------------------------|--------------------------|
| Test                      | Removed          | Sep 20, 2019 5:29:33 AM | demo.admin@unifilabs.com |
| Test                      | Added            | Sep 19, 2019 6:41:05 PM | demo.admin@unifilabs.com |
| <u>UNIFI Headquarters</u> | > DD             | Jun 5, 2019 6:06:31 PM  | demo.admin@unifilabs.com |
| <u>UNIFI Headquarters</u> | On Hold > Active | Jun 5, 2019 6:06:31 PM  | demo.admin@unifilabs.com |
| <u>UNIFI Headquarters</u> | DD >             | Jun 5, 2019 9:32:42 AM  | demo.admin@unifilabs.com |
| <u>UNIFI Headquarters</u> | Active > On Hold | Jun 5, 2019 9:32:42 AM  | demo.admin@unifilabs.com |

# Project Analytics at a Project Level

We can get even more detailed with the data by going to a specific project. To do this, click on the **Projects** tab and then select the project that you'd like to open.

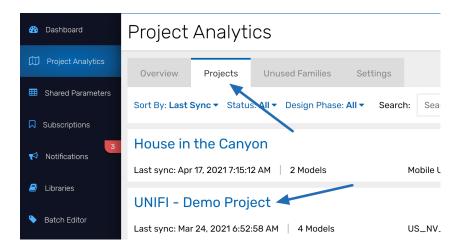

From here, you get a general overview of your Project. You can look at the Overall Health Score, which is based on the Health Indicators that you set up at the company level, as well as the threshold values that you set up at the project level. You'll also see a graph showing you how the project health score has increased or decreased over time.

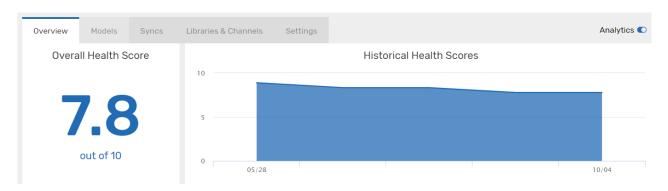

### **Health Indicators**

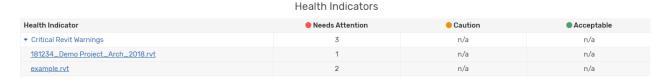

Next, you can see the Health Indicators. These are organized similarly to how they are organized in the Project Analytics Overview; however, when you click on a Health Indicator you can select the specific *model* it is referring to.

### **Revit Warnings**

The Revit Warnings section provides you with a little more information on the Critical and Non-Critical warnings within your project.

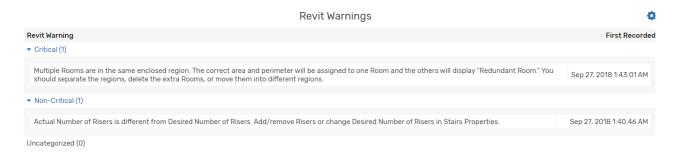

# Sync Times and File Size Over Time

The Sync Times and File Size Over Time section gives you a simple comparison of the file size (which is the line) and the sync time (which is the column). This is a helpful analytic for you because if a project is taking a long time to sync, you can see what changed between that update and the next.

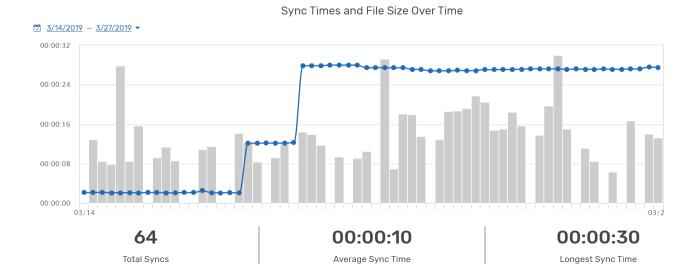

# Project Analytics at the Model Level

UNIFI allows you to drill down into the data even further by offering you analytics at the model level. To view model analytics, click on the **Models** tab within a particular project.

# Project Analytics > UNIFI - Demo Project

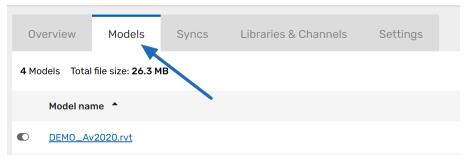

Next, select the particular model that you'd like to view data on.

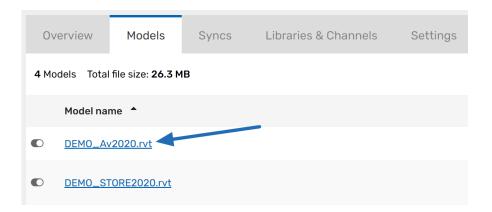

Let's take a moment to go over what you can see at this level.

### **Model Properties**

UNIFI gives you an overview of the Model Properties, including file paths, date of last update, building area, and more.

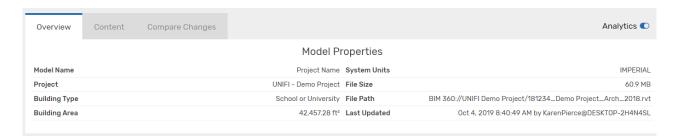

### Health Score

You are able to look at the Overall Health Score and historical Health Score data, just like you could at the project level

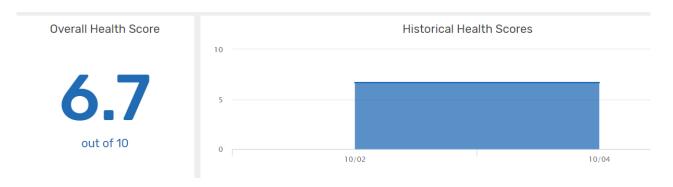

### **Health Indicators**

You also have a breakdown of the Health Indicators with numbers indicating the change since the last sync.

# Health Indicators (with change from previous sync)

| Health Indicator            | <ul><li>Needs Attention</li></ul> | Caution | <ul><li>Acceptable</li></ul> |
|-----------------------------|-----------------------------------|---------|------------------------------|
| Critical Revit Warnings     | 1 (+0)                            | n/a     | n/a                          |
| Non-critical Revit Warnings | - (+0)                            | 5 (+0)  | - (+0)                       |
| Revit Links                 | - (+0)                            | - (+0)  | 2 (+0)                       |
| CAD Links                   | - (+0)                            | - (+0)  | - (+0)                       |
| CAD Imports                 | 1 (+0)                            | - (+0)  | - (+0)                       |
| Imported Images             | - (+0)                            | - (+0)  | 4 (+0)                       |
| Sync Time (in seconds)      | - (+0)                            | - (+0)  | - (+0)                       |
| In-Place Families           | - (+0)                            | - (+0)  | 3 (+0)                       |
| Plan Regions                | - (+0)                            | - (+0)  | 2 (+0)                       |

### **Revit Warnings**

You can view an overview of the Revit Warnings for the model, sorted by what you categorized as Critical, Non-Critical, and Uncategorized.

| Revit Warnings                                                                                                    | 0                       |
|----------------------------------------------------------------------------------------------------|-------------------------|
| Revit Warning                                                                                                    | First Recorded          |
| ▼ Critical (1)                                                                                                    |                         |
| Multiple Rooms are in the same enclosed region. The correct area and perimeter will be assigned to one Room and the others will display "Redundant Room." You should separate the regions, delete the extra Rooms, or move them into different regions. | Sep 27, 2018 1:43:01 AM |
| ▼ Non-Critical (1)                                                                                                    |                         |
| Actual Number of Risers is different from Desired Number of Risers. Add/remove Risers or change Desired Number of Risers in Stairs Properties.                                                                                                    | Sep 27, 2018 1:40:46 AM |

### Sync Times and File Size Over Time

And just like at the project level, you have data on sync times and file size over time.

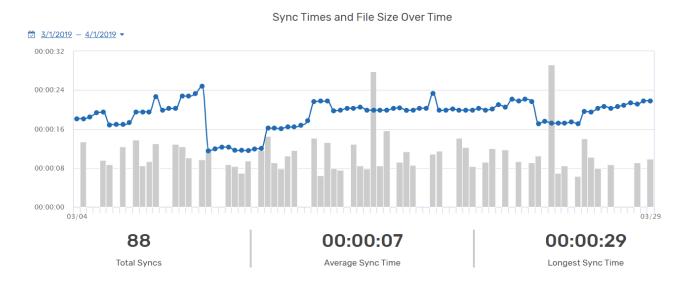

### Syncs for this Model

You can also view all syncs for this model, accessing information on the user, Revit version, size, sync time, date, and time. You can utilize the search bar at the top to filter out specific content, such as Revit version or a specific user.

#### Syncs for this Model

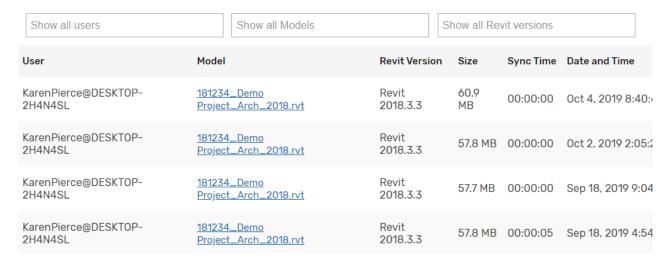

#### Content

You're also able to look closely at the specific content within a model.

First, select the **Content** tab and then click on **Select content type**.

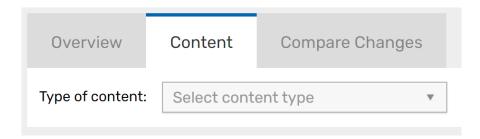

You can select different types of content that have been loaded into the model. For example, click on Images.

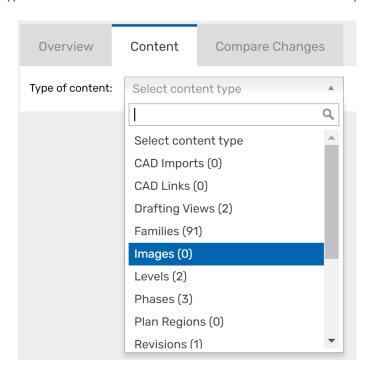

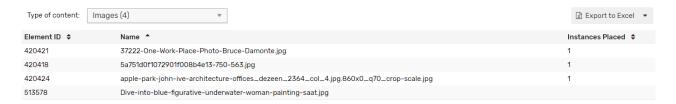

You can see exactly which images are in the project and the instances placed.

This can be useful information for you as an admin because if you see an image frequently placed in a project, then it might be beneficial to make it a part of a Revit family so that the image can be taken out of the main model.

Let's look at another example. Select **Families** from the dropdown menu.

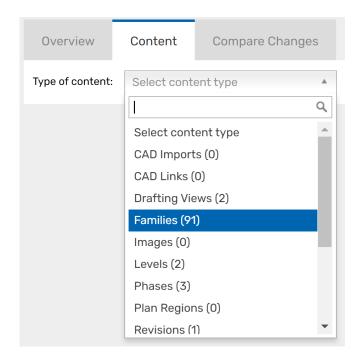

Some of the data you can view here are UNIFI vs Non-UNIFI families, number of instances placed, and even content not being placed. This is useful for you as an admin because if you see large numbers of non-placed content, then it may be an indicator that it's time to purge the model.

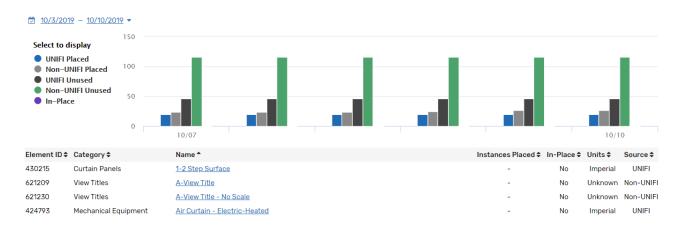

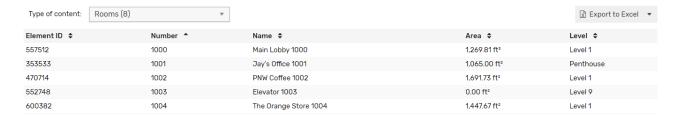

If you select **Rooms** from the dropdown menu, you can drill down into room details, such as its area and level. Much of this data can also be exported to excel.

### **Compare Changes**

Another helpful feature in this section is the Compare Changes section. As people sync up their model, you are able to view the elements that they have modified.

To access this data, select the **Compare Changes** tab.

# Project Analytics > UNIFI - Demo Project

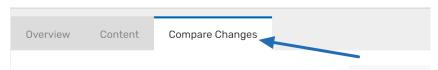

A useful chart shows you exactly what changes have been made and when.

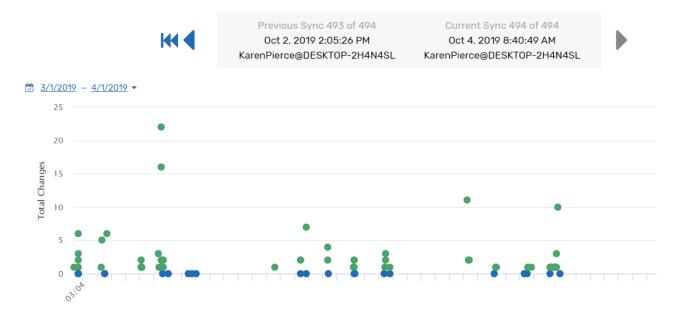

All changes are tracked and you can see that content as people are working on it. Simply hover over each dot on the graph to view the date and time of change, the computer used, and the user making the change.

You'll see 3 columns on the screen: Added, Removed, and Changed.

|                   | Added | Removed | Changed |
|-------------------|-------|---------|---------|
| CAD Imports       | -     | _       | -       |
| CAD Links         | -     | _       | -       |
| Drafting Views    | -     | -       | -       |
| ▶ <u>Families</u> | 2     | 1       | -       |
| Images            | -     | -       | -       |
| Levels            | -     | -       | -       |
| Phases            | -     | -       | -       |

You can click on a category to view detailed information on the content that has been added, removed, or changed.

| ▼ <u>Families</u>   | 2                                               |                  | 1         | -      |  |
|---------------------|-------------------------------------------------|------------------|-----------|--------|--|
| Content Added       |                                                 |                  |           |        |  |
| Category            | Name                                            | Instances Placed | IsInPlace | Source |  |
| Specialty Equipment | Generic Refrigerator - Commercial<br>Kitchen    | 1                | false     | UNIFI  |  |
| Specialty Equipment | Generic Oven - Commercial Kitchen<br>Convection | 0                | false     | UNIFI  |  |
|                     |                                                 |                  |           |        |  |
| Content Removed     |                                                 |                  |           |        |  |
| Category            | Name                                            | Instances Placed | IsInPlace | Source |  |
| Furniture           | Chair-Breuer                                    | 0                | false     | UNIFI  |  |

As you can see, you can get pretty granular with the analytics in UNIFI. This helps you easily manage each of your projects more effectively.